第一步: 在浏览器键入 [www.jbyunshang.com](http://www.jbyunshang.com) 或者通过搜索引擎搜索"京博云商",进入到 京博云商官方网站。

第二步: 在网站首页点击注册

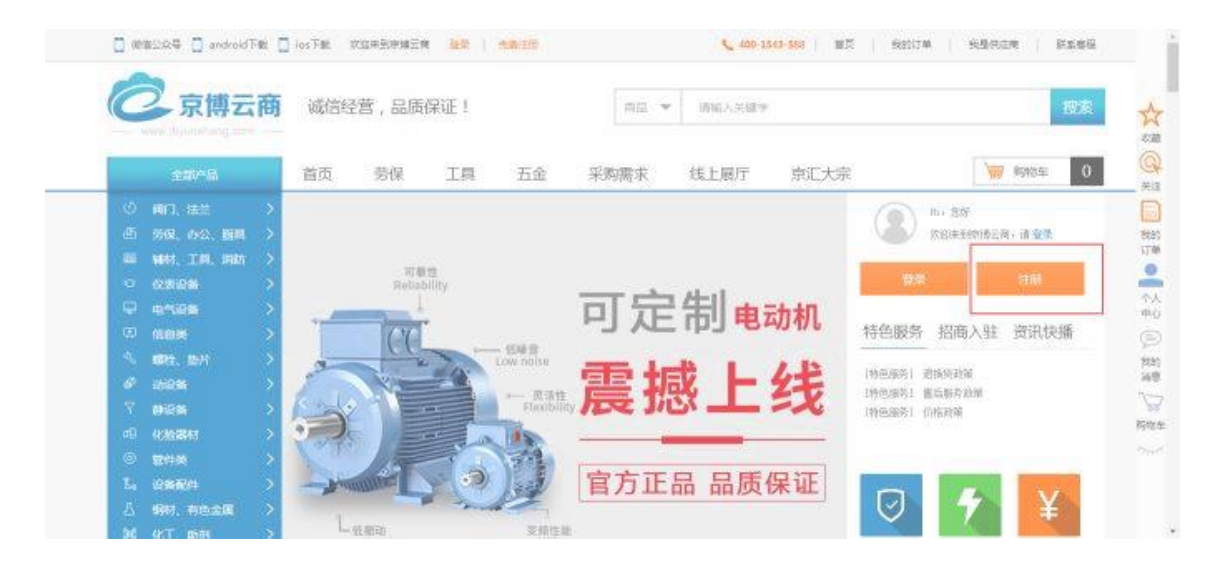

第三步: 选择供应商注册, 点击确定

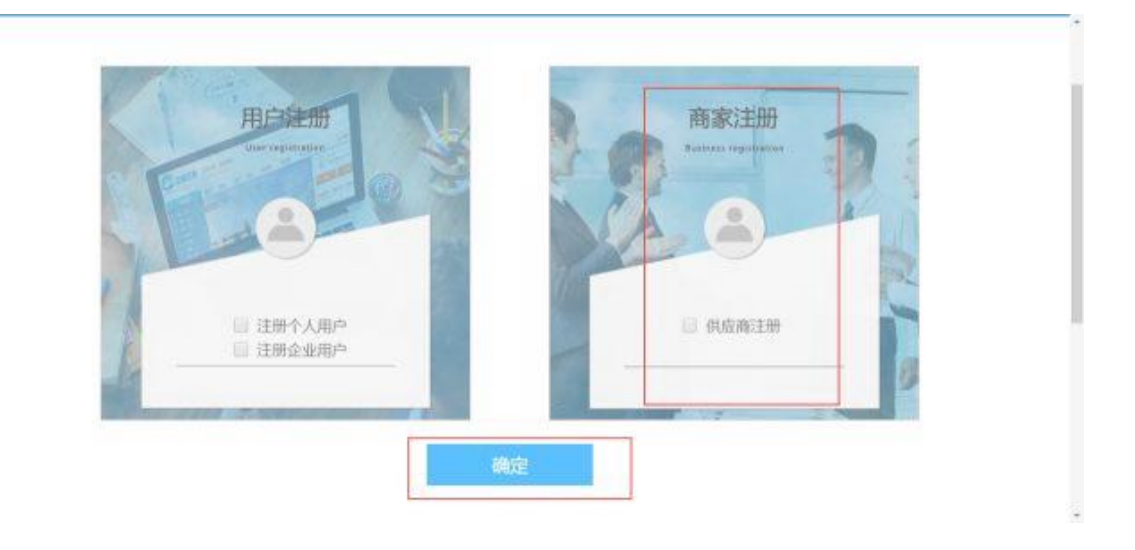

第四步:依次填写图示各项资料,勾选商城用户注册协议即同意,并点击申请注册

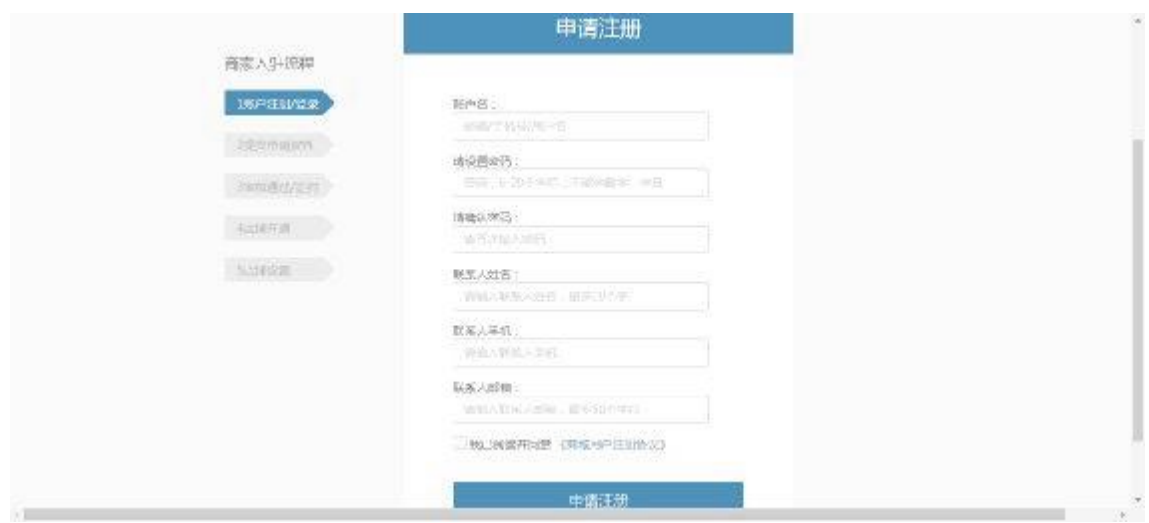

第五步:浏览商城入驻协议,点击下一步

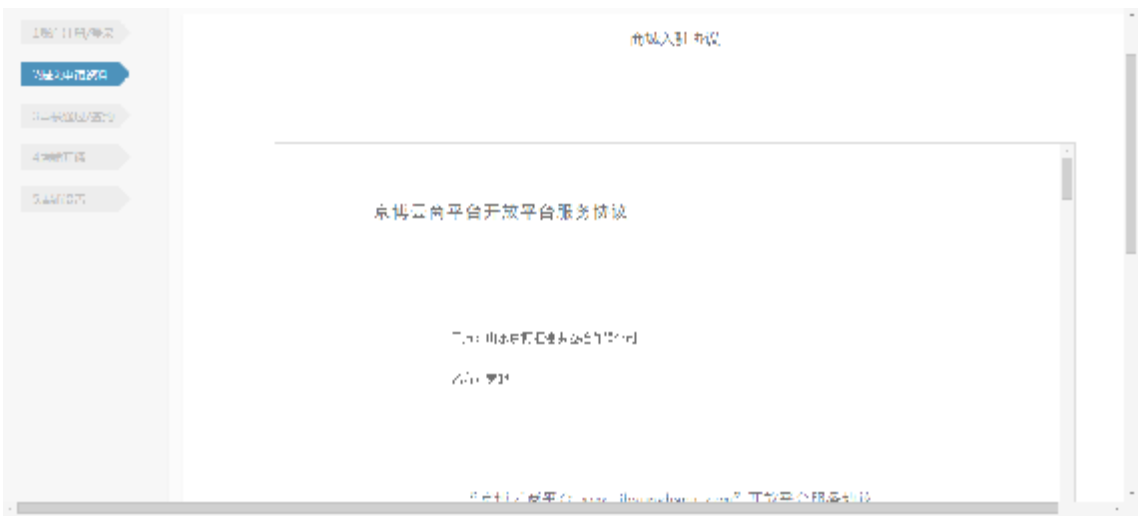

第六步:填写各项资料,公司名称必须与工商局注册信息完全一致,公司名中如果有括号, 一律为中文状态下

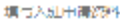

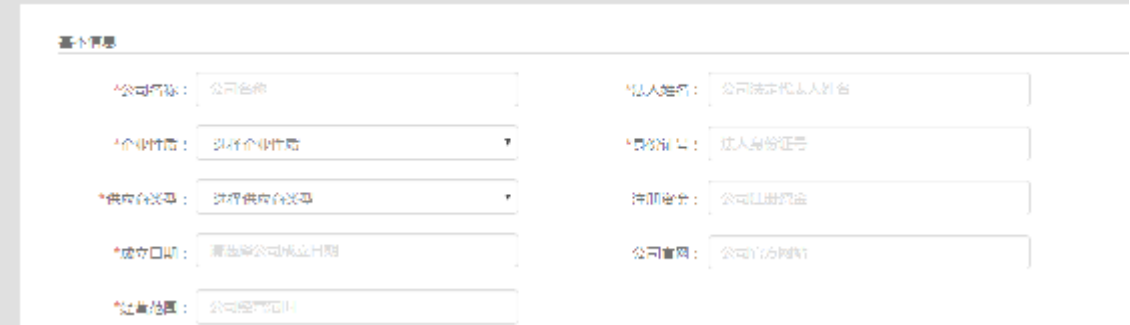

第七步: 填写各项资料, 如果三证合一, 则只需提供营业执照, 号码为社会统一信用代码; 严格按照营业执照的公司营业起止日期填写;

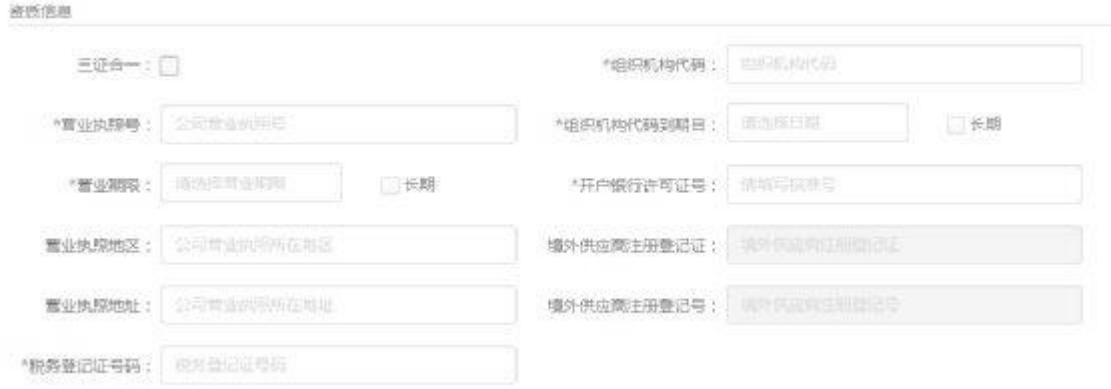

第八步:上传对应资料的附件,企业简介需对公司有详细的介绍;如果可以提供法人身份证, 则直接上传,如果不可以,则需提供加盖印章的法人授权委托书及被委托人的身份证;

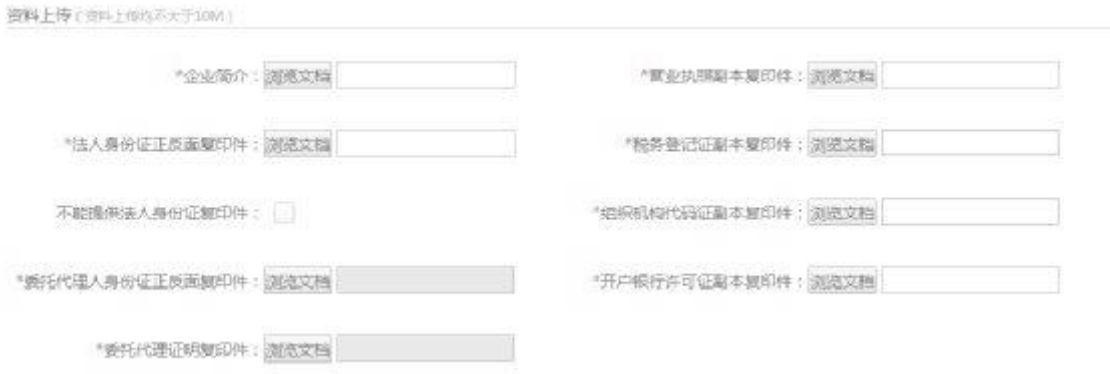

第九步:上传公司取得的生产或者代理资质证书,必须严格按照证书所示填写证书的失效日 期;如果被平台发现提供虚假资质证书,直接予以删除并拉黑;

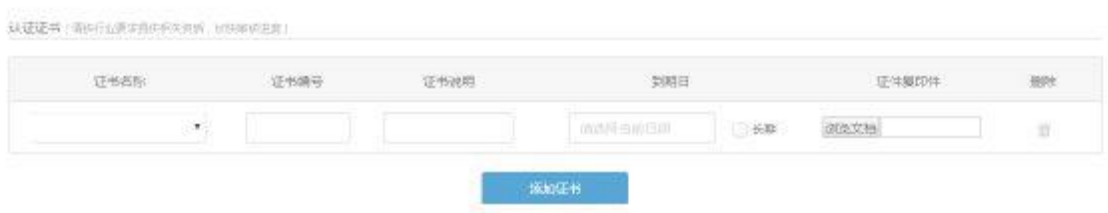

第十步:根据公司可以提供的产品服务,勾选可供品类,若没有非常准确的对应项,可以选 择较为接近的一项;

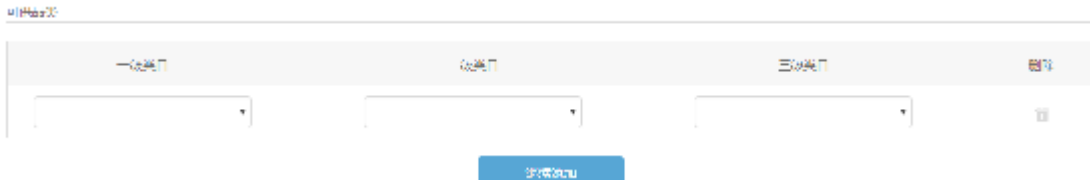

第十一步:依次填写联系人信息、地址信息、银行信息;联系人信息是指参与京博云商具体 操作的人员;开户银行处勾选的是银行的类型,支行处按照开户银行许可证选择相一致的支 行;

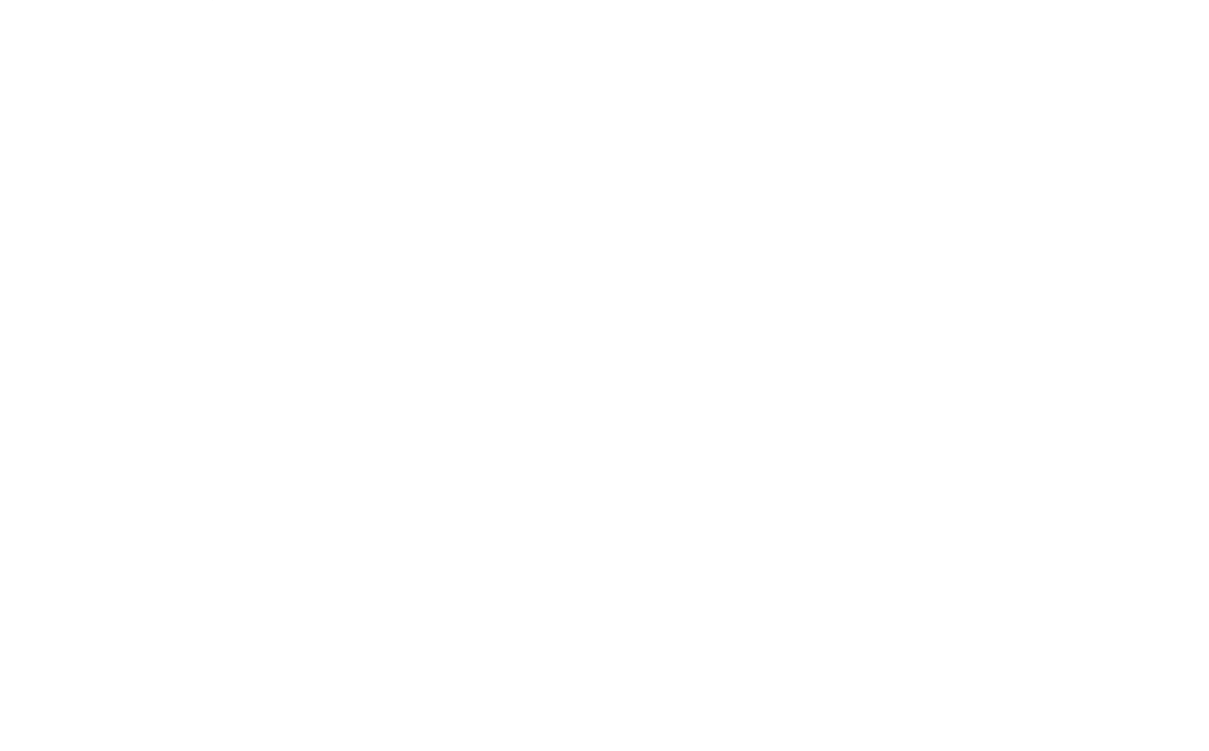

第十二步: 填写店铺信息

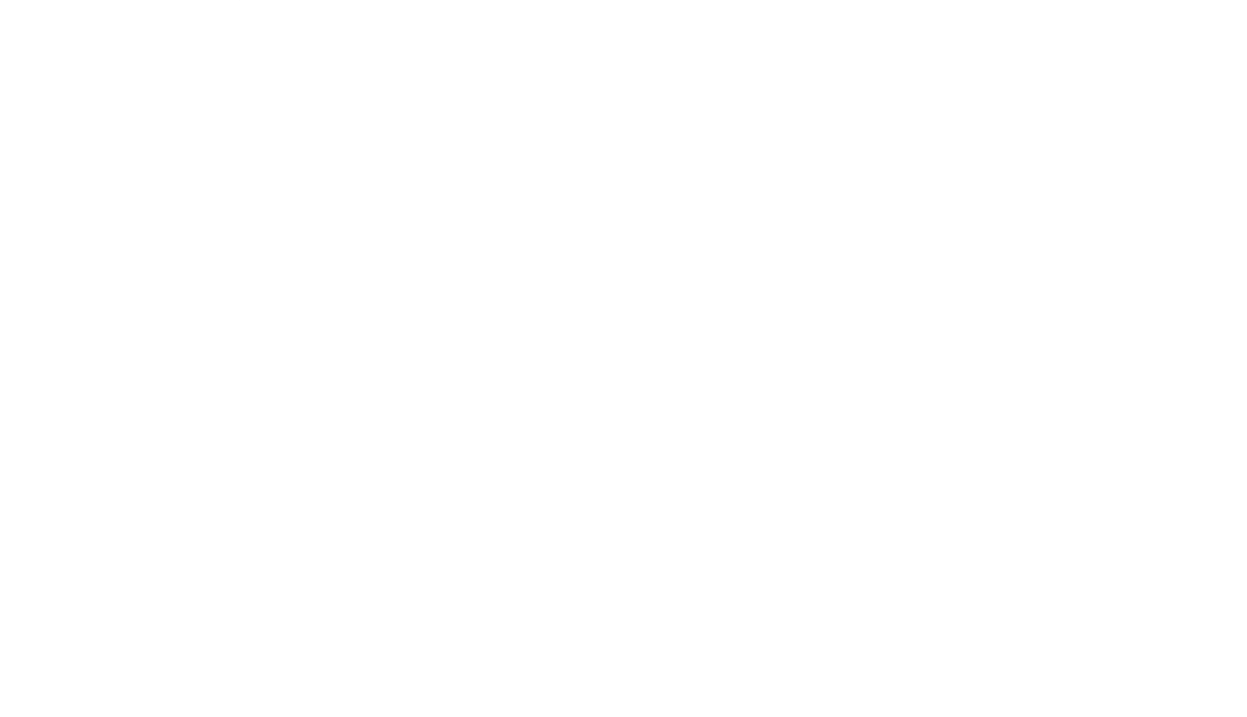

第十三步:点击申请入驻,等待平台审核